# **NVMS Storage Server**

**User Manual**

16-disk storage server

| $\bullet$                                              | ۰ | 10230 | 3233 | <b>Station</b> |
|--------------------------------------------------------|---|-------|------|----------------|
| $\begin{array}{c} \bullet \\ \bullet \end{array}$<br>å | B |       |      | ₹              |
|                                                        |   |       |      |                |
|                                                        |   |       |      |                |
|                                                        |   |       |      |                |
|                                                        |   |       |      |                |

24-disk storage server

### **Notes**

There may be several technically incorrect places or printing errors in this manual. The updates will be added into the new version of this manual. The contents of this manual are subject to change without notice.

This manual is suitable for 16/24-disk storage servers. All the pictures used in this manual are based on the 16-disk storage server. Please refer to the real servers as the pictures may be different from the real servers.

The storage server is mainly used with NVMS. This manual only introduces its system setup. Please refer to the storage server chapter in the NVMS user manual for detailed use.

## **Contents**

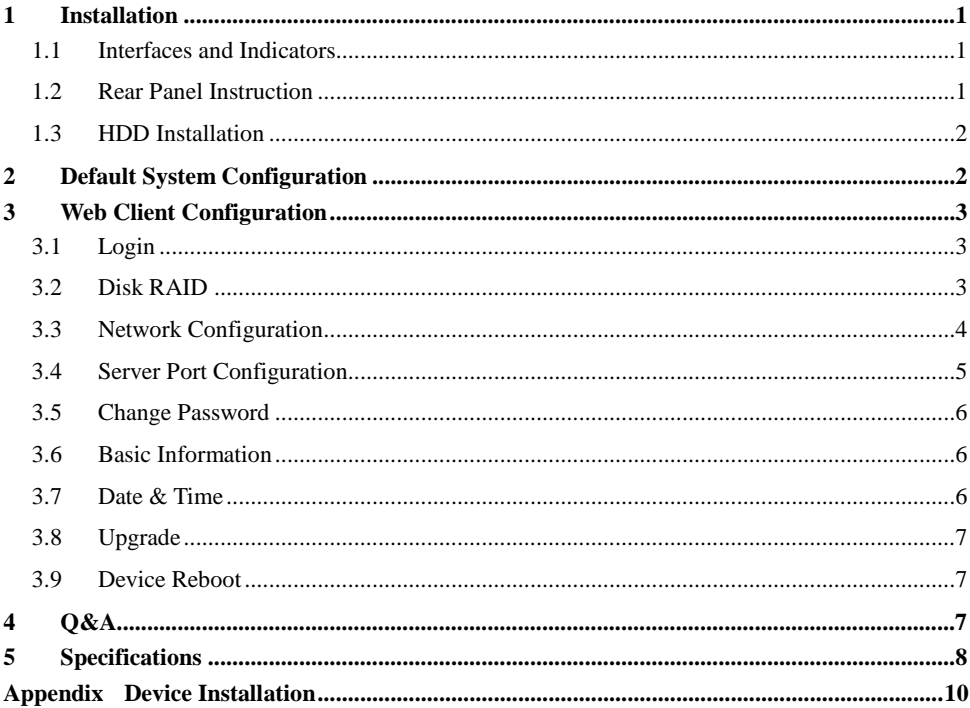

## <span id="page-4-0"></span>**1 Installation**

### <span id="page-4-1"></span>**1.1 Interfaces and Indicators**

The icons below are for reference only. Please refer to the interfaces and indicators of the real server.

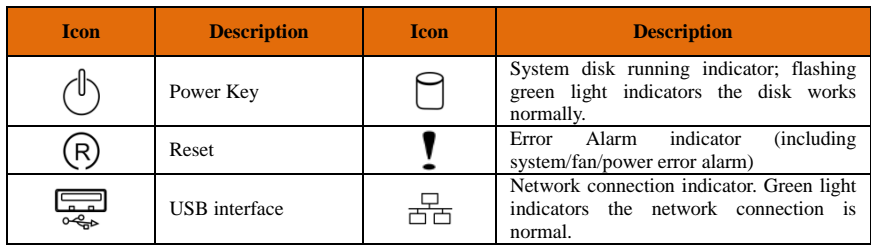

### <span id="page-4-2"></span>**1.2 Rear Panel Instruction**

The following picture of rear panel is for reference only.

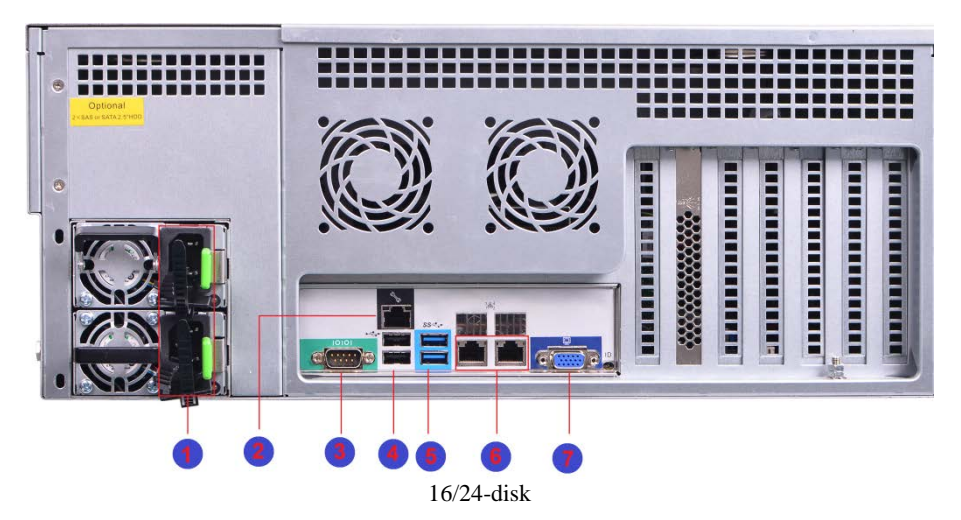

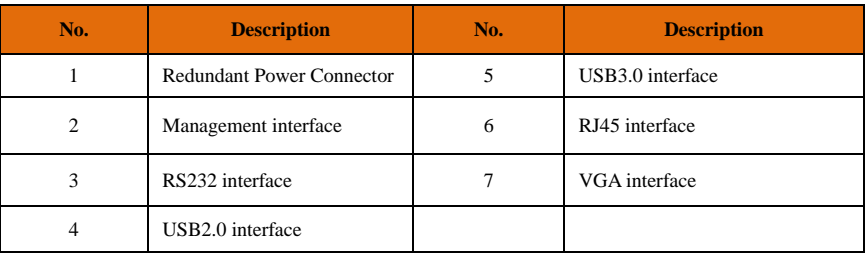

#### **NVMS Storage Server User Manual**

#### <span id="page-5-0"></span>**1.3 HDD Installation**

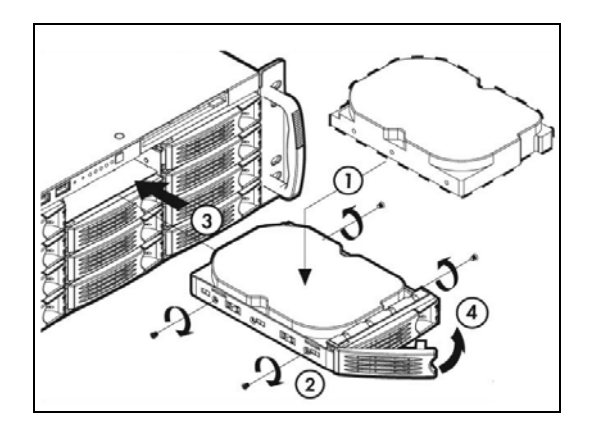

① Press the blue button, hold the pull rod to pull out the HDD case and then install the HDD into the case.

- ② Fix the HDD by tightening the screws on both side of the case.
- ③ Push the case with the HDD into the slot.
- ④ Fasten the pull rod.

### <span id="page-5-1"></span>**2 Default System Configuration**

The default network configurations of the server are as follows:

IP Address: 192.168.0.10

#### Http Port: 8000

To avoid IP conflict you should configure one at a time as these storage servers have the same default network configuration.

The default web management page: [http://192.168.0.10:](http://192.168.0.10/)8000.

The default username is admin and the default password is also 123456.

The disks installed in one storage server used for RAID should be of the same brand, capacity, rotate speed and buffer. The production batch should also try to be the same.

## <span id="page-6-0"></span>**3 Web Client Configuration**

### <span id="page-6-1"></span>**3.1 Login**

The storage server is configured through web browser. It is recommended to use IE9 or above, Firefox 51or lower or Google Chrome44 or lower or Opera35 or lower (Here we take IE browser for example).

Make sure the IP address of the computer is in the same local area network with the storage server before accessing the storage server, or you will have to modify the IP address of the computer. For instance, change the computer's IP address to 192.168.0.100 and the gateway to 192.168.0.1.

Enter [http://192.168.0.100](http://192.168.0.10/):8000 in the IE address bar and then press enter to go to the login interface as shown below.

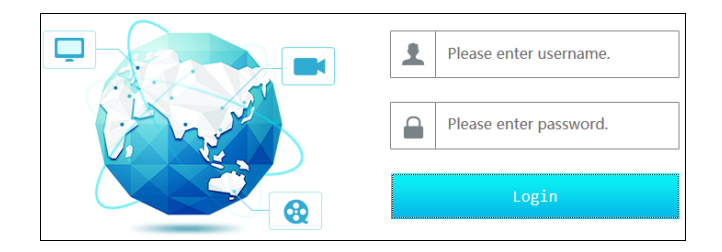

Enter the username admin and password 123456 and then click "Login" button to go to the main interface.

### <span id="page-6-2"></span>**3.2 Disk RAID**

Click "Disk Config" tab to go to Disk Configuration interface. Please click "Create" button to create a disk RAID if you use the storage server for the first time.

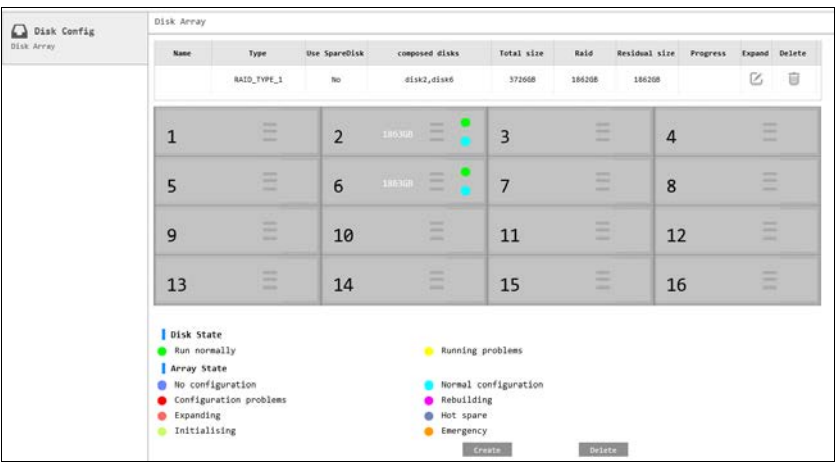

#### **NVMS Storage Server User Manual**

Tips: It is recommended to create Raid5 and check hotspare disk for data security.

You can expand the created disk array by clicking  $\mathbb{Z}$ . The expansion time depends on the disk size and quantities. Generally, it takes from a dozen of hours to a couple of days.

Click "Delete" button to pop up a confirmation dialog box. The created RAID will be deleted if you click "Yes" button. Please be careful to delete the RAID because the record data stored in the RAID will not be recovered once you delete the RAID.

#### <span id="page-7-0"></span>**3.3 Network Configuration**

Click "Network Config" tab to go to the interface as shown below. The IP address, subnet mask and gateway of the storage server can be set in the interface.

You will get a virtual IP address if the IP group is enabled. As to the access of the virtual IP address, the operation system of the storage server will judge and transfer the access to eth0 or eth1 automatically.

For instance, if you disconnect the network cable of eth1 when testing "ping  $192.168.0.10 - t$ ", you will probably get a "Request Timeout" tip if you ping 192.168.0.10; and then you can probably ping it successfully after a few seconds.

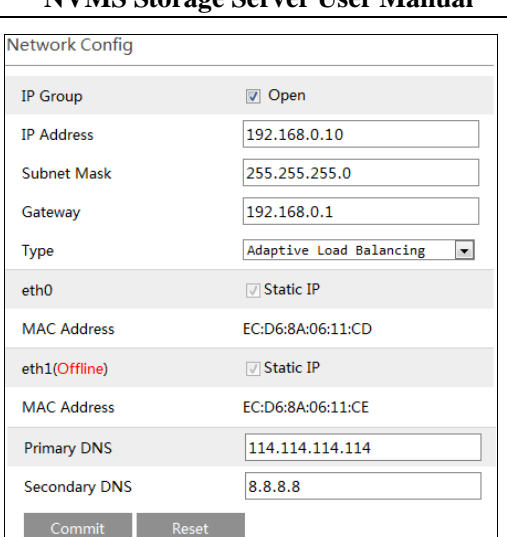

#### <span id="page-8-0"></span>**3.4 Server Port Configuration**

Click "Port Config" tab to go to the interface as shown below.

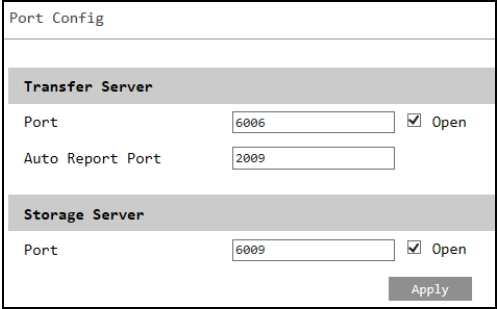

Media Transfer Server port: the default number is 6006.

Auto Report Port: the default number is 2009.

Storage server port: the default number is 6009.

The above-mentioned ports can be modified and enabled as needed.

#### <span id="page-9-0"></span>**3.5 Change Password**

For safety consideration, it's strongly recommended to modify the default administrator's username and password if you access the storage server for the first time. Click "User Config" tab to go to the interface as shown below. You can modify the username. Please set a strong password.

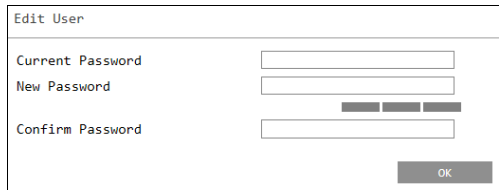

#### <span id="page-9-1"></span>**3.6 Basic Information**

Click "System Maintenance" $\rightarrow$  "Device Basic Information" to view the basic information of the storage server (like product mode, firmware version, software version, etc).

#### <span id="page-9-2"></span>**3.7 Date & Time**

It is recommended to set date and time first if you set the storage server for the first time. Click "Date and Time" tab to go to the interface as shown below.

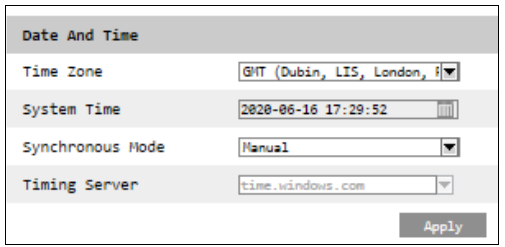

Select the time zone according to the region. For example, if you are in London, select GMT. Synchronous Mode: auto or manual can be selected. Please set the system time manually or automatically.

### <span id="page-10-0"></span>**3.8 Upgrade**

You can upgrade the storage server when there is a new software version. Get the upgrade software from you dealer; click System Maintenance  $\rightarrow$  Device Upgrade to go to the interface as shown blow. Click "Browse" button to select the upgrade file and then click "Upgrade" button to start upgrading.

```
Please select upgrade file:
                                                     Erowse Upgrade
\Box Delete the database when upgrading, please check carefully \Box Please check carefully to delete Intelligent Server data when upgrading
Note:The upgrade will take about a few minutes and the service will be restarted automatically after completing the upgrade. Please make sure the power on during the upgrading.
```
#### <span id="page-10-1"></span>**3.9 Device Reboot**

Click System Maintenance  $\rightarrow$ Device Reboot to go to the device reboot interface. Click "Device Reboot" to reboot the device.

## <span id="page-10-2"></span>**4 Q&A**

#### **Q1. When the storage server is being started it shows "A discovery error has occurred, please power cycle the system and all the enclosures attached to this system".**

A1. It indicates that the RAID card could not finish searching in 120 seconds. The system's SAS cable may be wrong connected. Please check the cable connection and repair the problems. Then restart the system later.

#### **Q2. It takes a very long time to rebuild the RAID.**

A2. RAID rebuilding time depends on RAID size and the rebuilding process may take more than ten hours. Recording and playback will not be affected when rebuilding.

#### **Q3. How to replace the abnormal disks in the RAID?**

A4. The corresponding disk status indicator will turn red in the disk RAID interface if the disk in the RAID is abnormal. Uninstall the abnormal disk in the storage server case and then refresh the interface; install a new disk after the disk indicator disappears. The RAID will rebuild automatically later.

## <span id="page-11-0"></span>**5 Specifications**

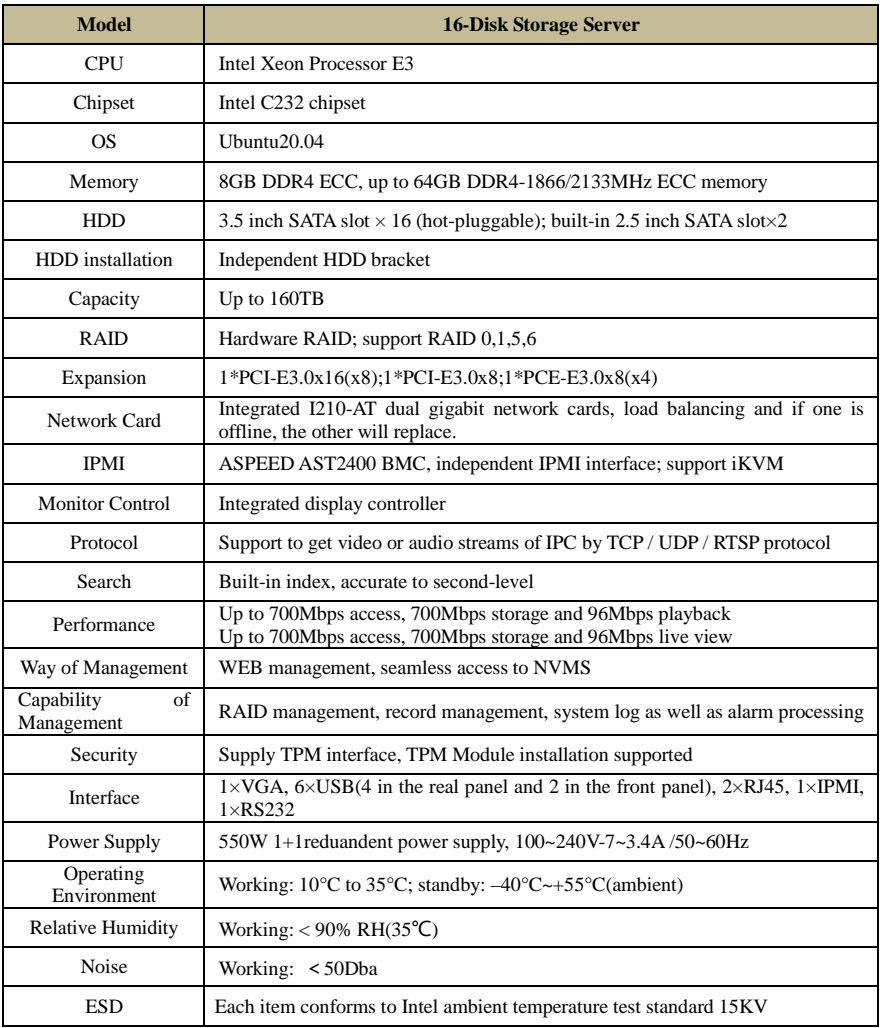

#### **NVMS Storage Server User Manual**

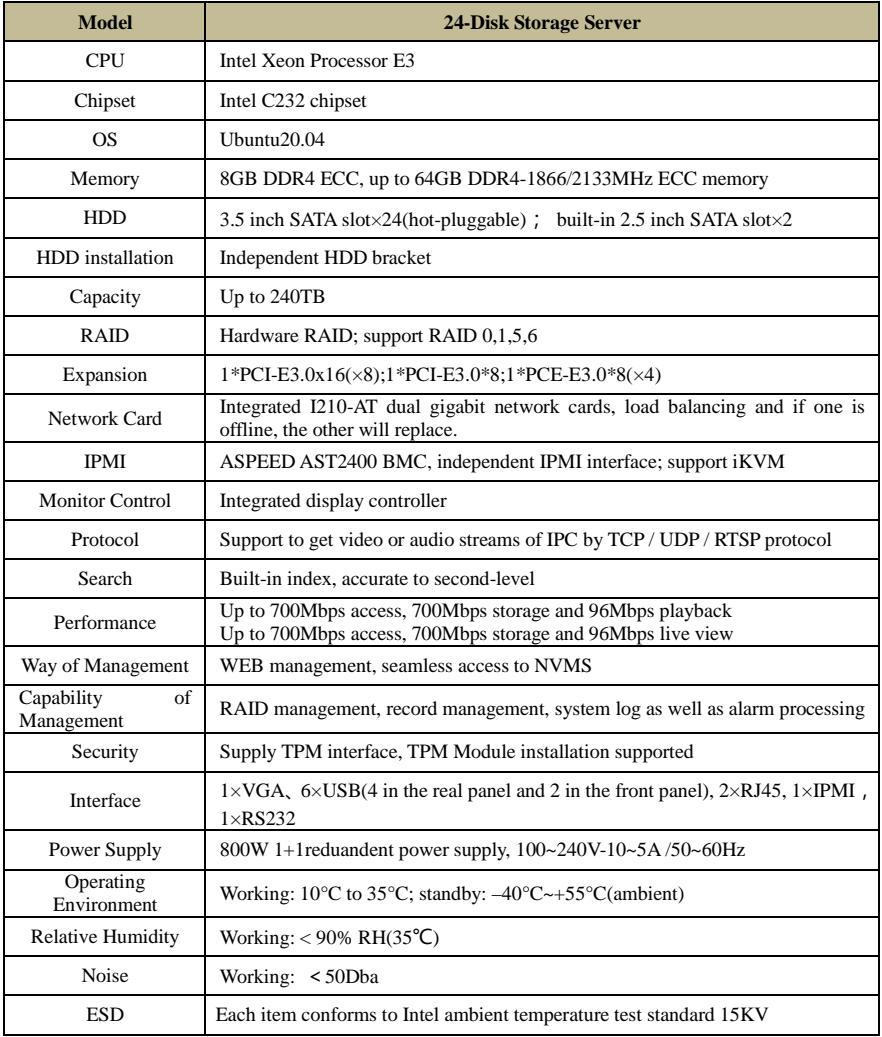

## <span id="page-13-0"></span>**Appendix Device Installation**

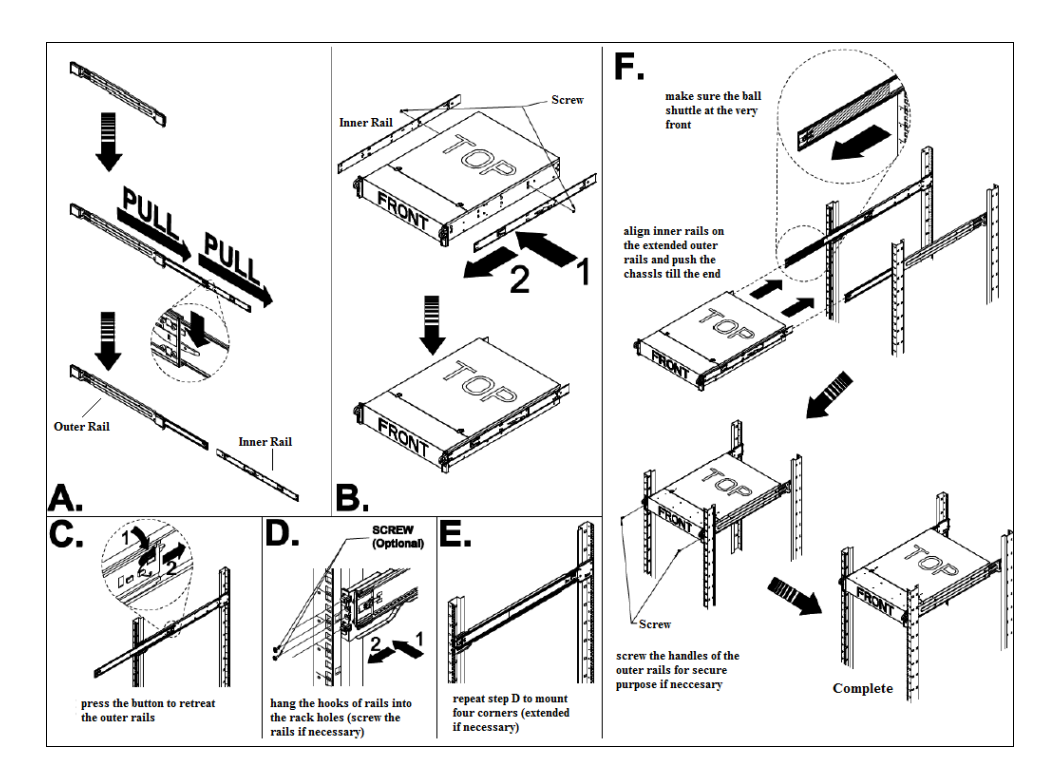